## **Search and Apply for Jobs**

*(For Part Time Non-Students)*

**Before logging in to JobX, please make sure that you have requested Non-Student access. To request access, please fill out a New Account Registration form by following the link below:** 

### [New JobX Student Account \(ngwebsolutions.com\)](https://utrgv.studentemployment.ngwebsolutions.com/JobX_StudentSignup.aspx)

*Note: When creating a Non-Student Account, make sure to use your personal email address to avoid errors in the system.* 

Once you receive access as a Non-Student Applicant, click on the link to log in to JobX: [https://utrgv.studentemployment.ngwebsolutions.com/.](https://utrgv.studentemployment.ngwebsolutions.com/)

*Note: It is recommended to use Google Chrome browser.*

Home Page > click on **Non-Student Applicants**

## The University of Texas<br>Rio Grande Valley

Framework Supervisors and Administrators -

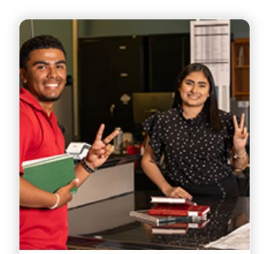

**Applicants & Student Employees** • Search and apply for jobs · Sign up for JobMail notifications about positions that interest you. . Enter time and submit your timesheets

Welcome to UTRGV's Student Employment Portal

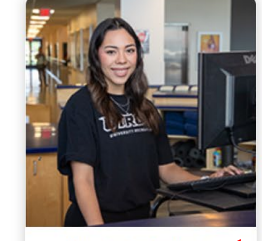

Non-Student Applicants • Search and apply for jobs · Sign up for JobMail notifications about positions that interest you.

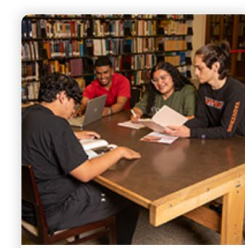

**On-Campus Employers** • Create and post jobs · Review applications · Hire students · Manage timesheets . Employment guidelines and required documents.

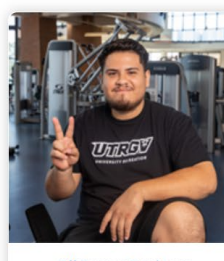

Off-Campus Employers • Create and post jobs • Review applications

- . Non-profit community service agencies
- may submit an 'Interest Form' to<br>participate in UTRGV Work Study Program

### Non-Student Applicants > click on **Login to Site**

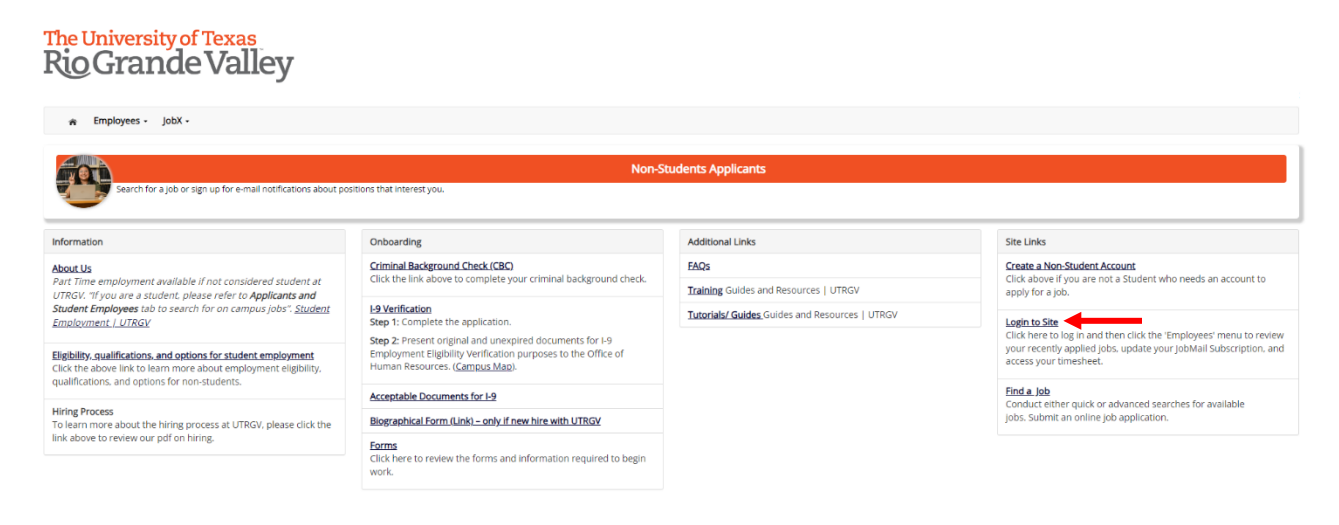

NG WebSolutions, LLC. Jacksonville, FL<br>© Copyright 2001- 2024, All rights reserved.

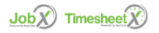

Log in using the **email address** and **password** selected, when creating the non-student account.

# The University of Texas<br>Rio Grande Valley

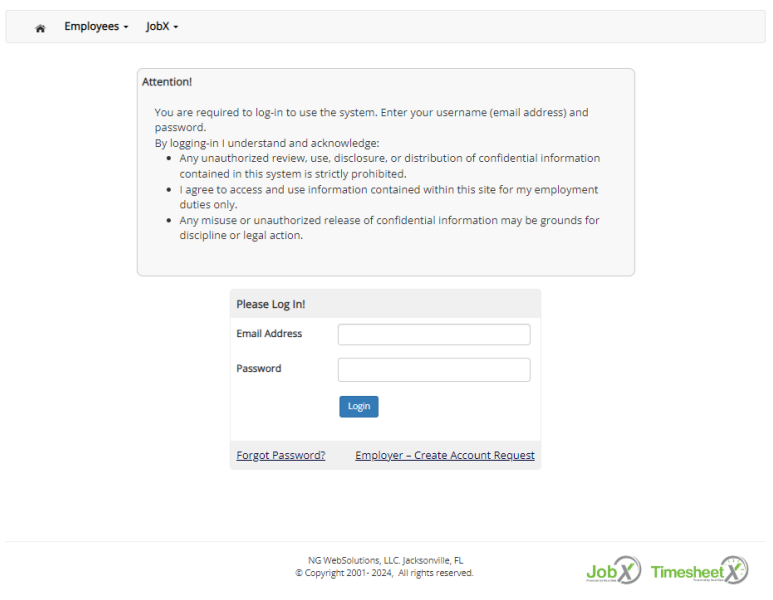

Once logged in, click on **Employees** > **Find a Job**

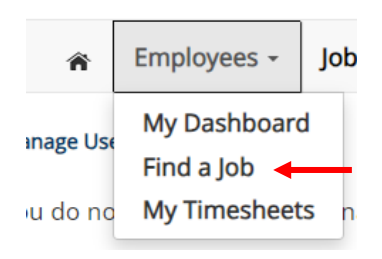

#### Find a Job > click on **Part Time Non-Student Jobs**

*Note: Advanced Search is an option if you want to search by job title or job ID.*

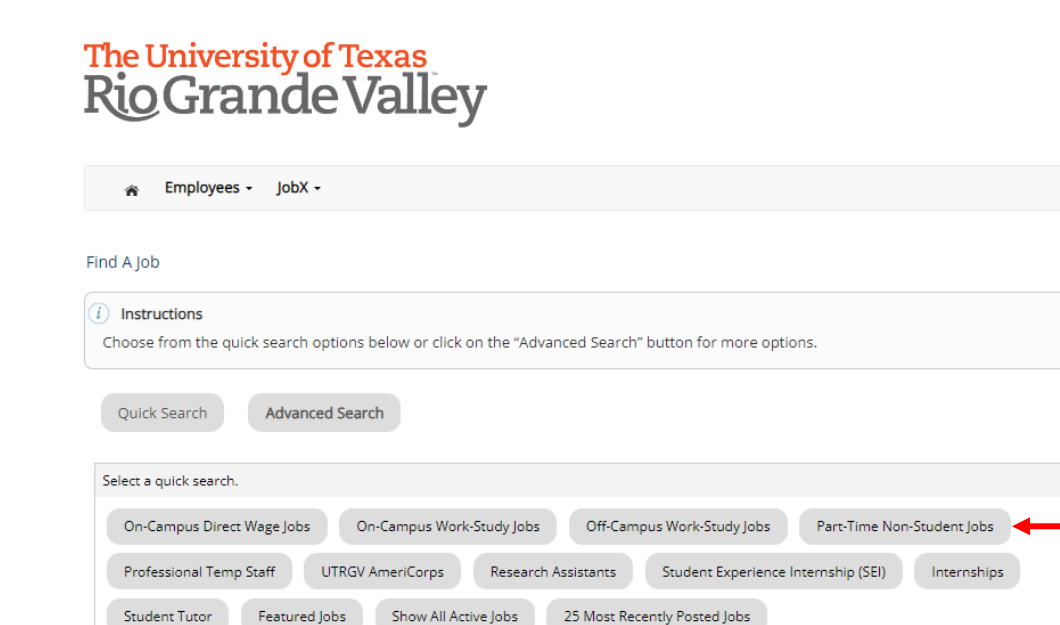

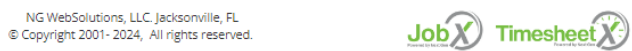

Review and accept the disclaimer for Part Time Non-Student jobs

# The University of Texas<br>Rio Grande Valley

\* Employees - JobX -

#### Find A Job

#### $(i)$  Instructions 1. You must first click the "I Agree" button to any disclaimer presented to view the jobs.

2. Please select one or more jobs you wish to apply for by clicking the check box next to the job(s), then click "Apply for selected jobs" button. 3. To view the details of a job, click on the Job Title.

In order to view available jobs, if any disclaimers are presented below, you must first click the "I Agree" button in order for those jobs to be presented for your consideration.

[ Run a New Search ]

#### Disclaimer: Part-Time Non-Student

By clicking agree, you acknowledge the following: The application and all submitted documents are representative of your (the applicant's) qualifications and are true to the best of your knowledge; a false statement or omission of information may disqualify you from being hired or may result in your loss of employment; supervisors will review applications and hire applicants according to UTRGV and department policy; the final hiring decision will be made by the supervisor of the department with approval from HR, and you will be expected to follow all University and departmental policies and procedures.

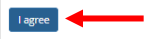

Part-Time Non-Student Jobs

NG WebSolutions, LLC. Jacksonville, FL<br>© Copyright 2001- 2024, All rights reserved.

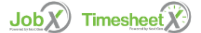

Review job postings available for the title selected (Part Time Non-Student). To review one job at a time, click on **job posting title** (Example: **Part Time Program Specialist**)

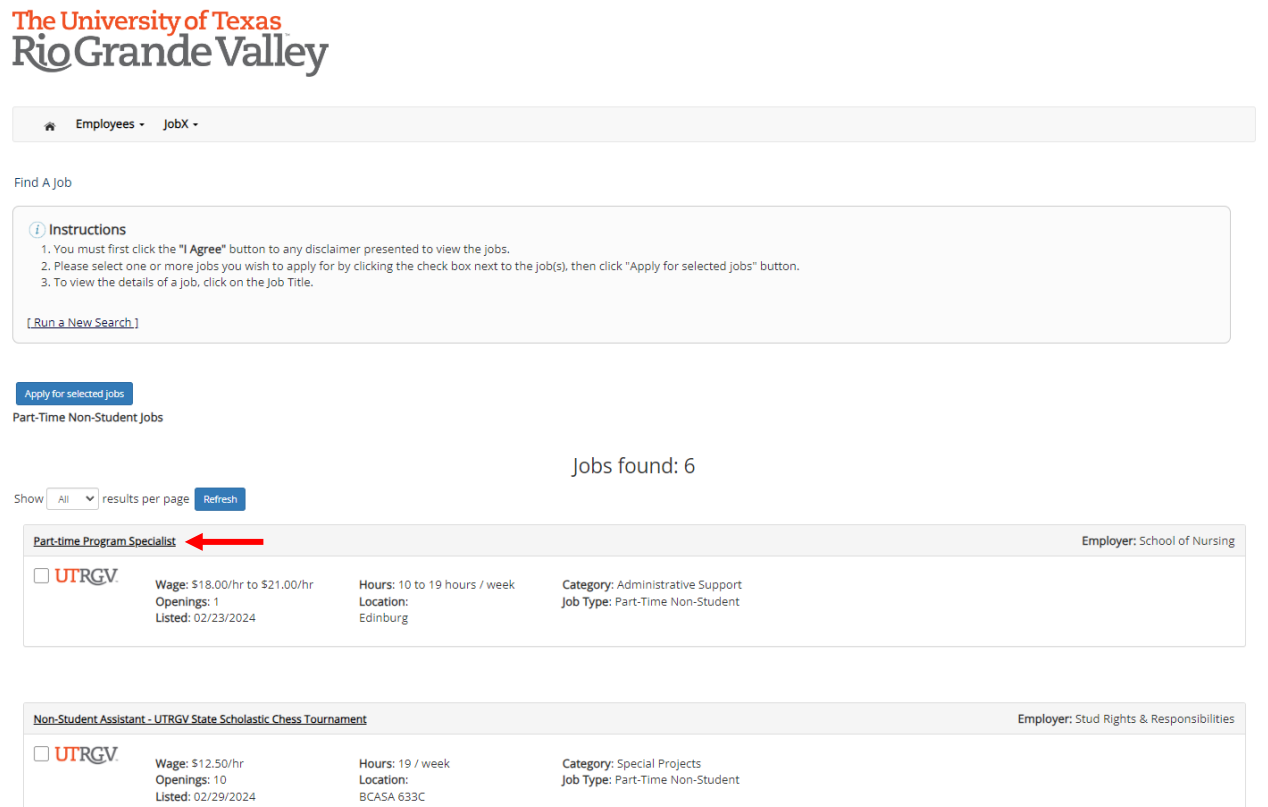

## Review the job posting > If you would like to apply, click on **Click here to apply for this job**

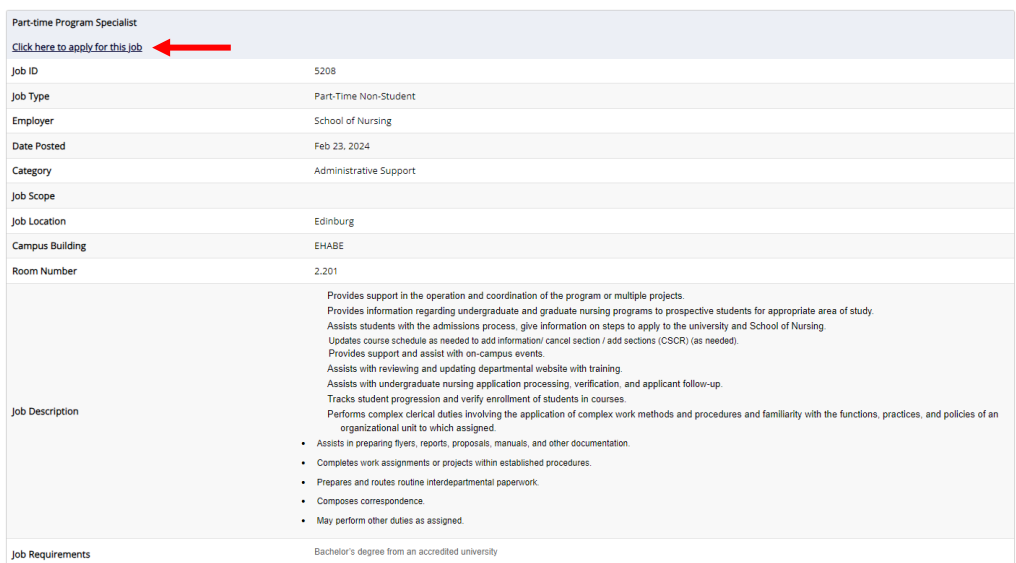

### Fill out the **job application** > click S**ubmit**

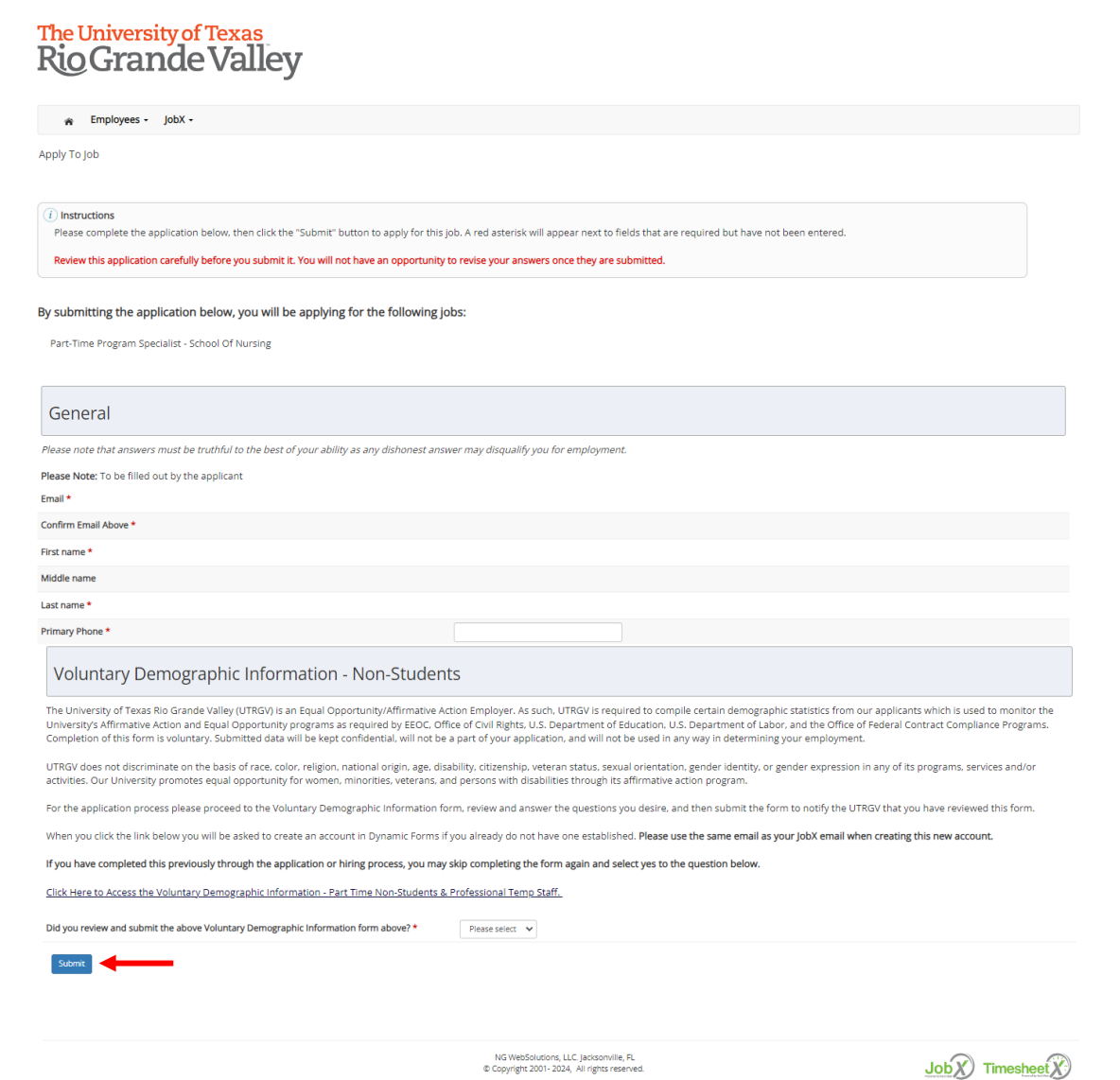

To apply for multiple jobs at the same time, click on the **blank square** under the job title > click **Apply for selected jobs**

# The University of Texas<br>Rio Grande Valley

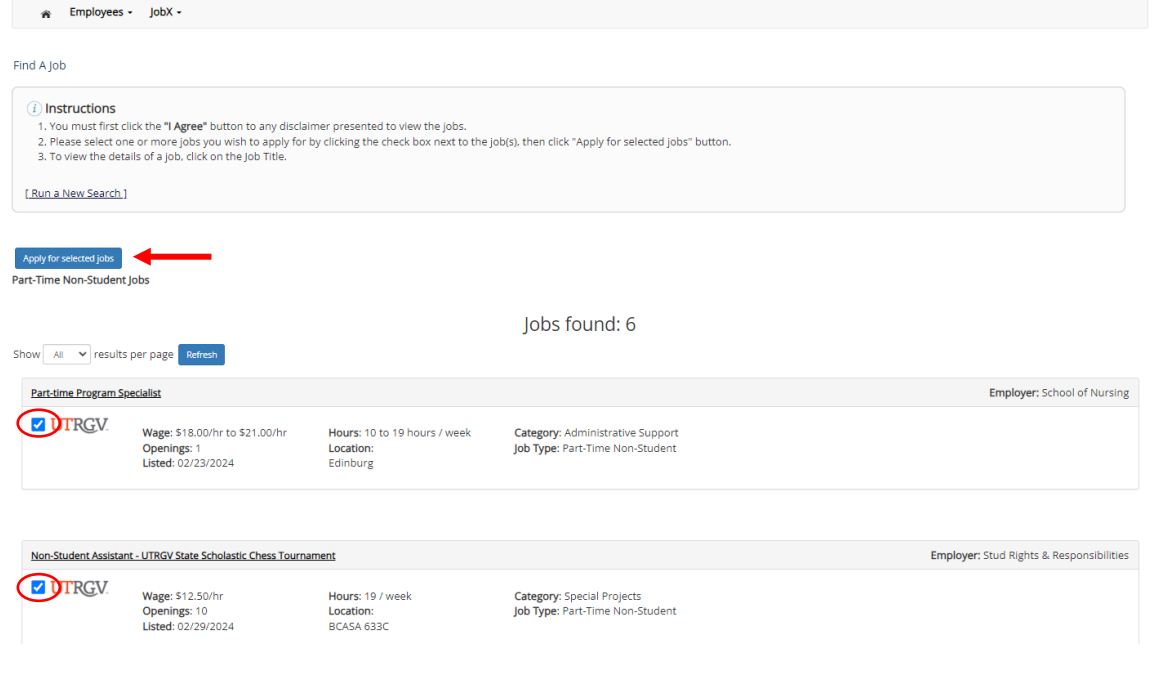

## Fill out the **job application** > click **Submit**

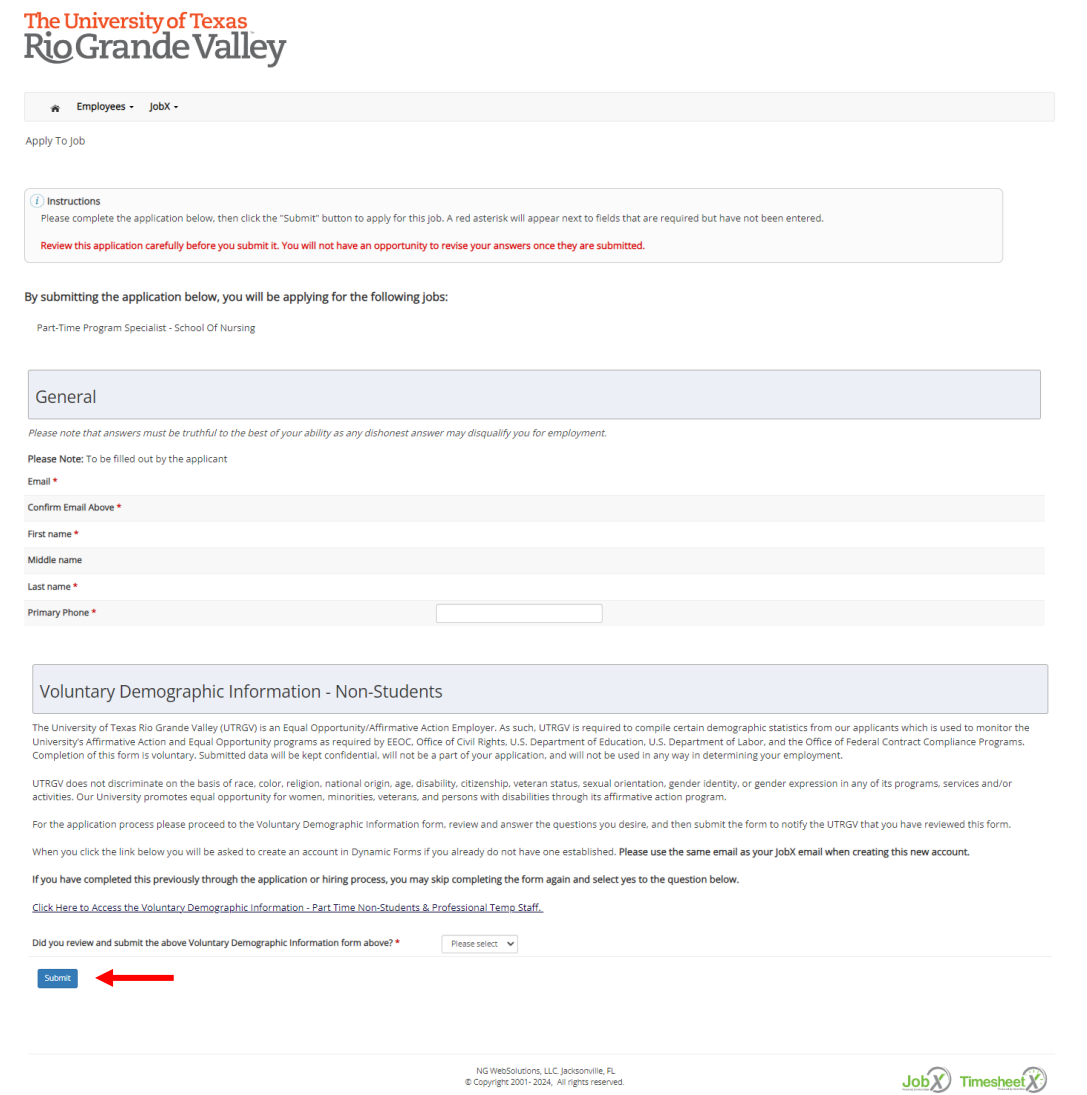

For more information or assistance, please contact [studentemployment@utrgv.edu.](mailto:studentemployment@utrgv.edu)